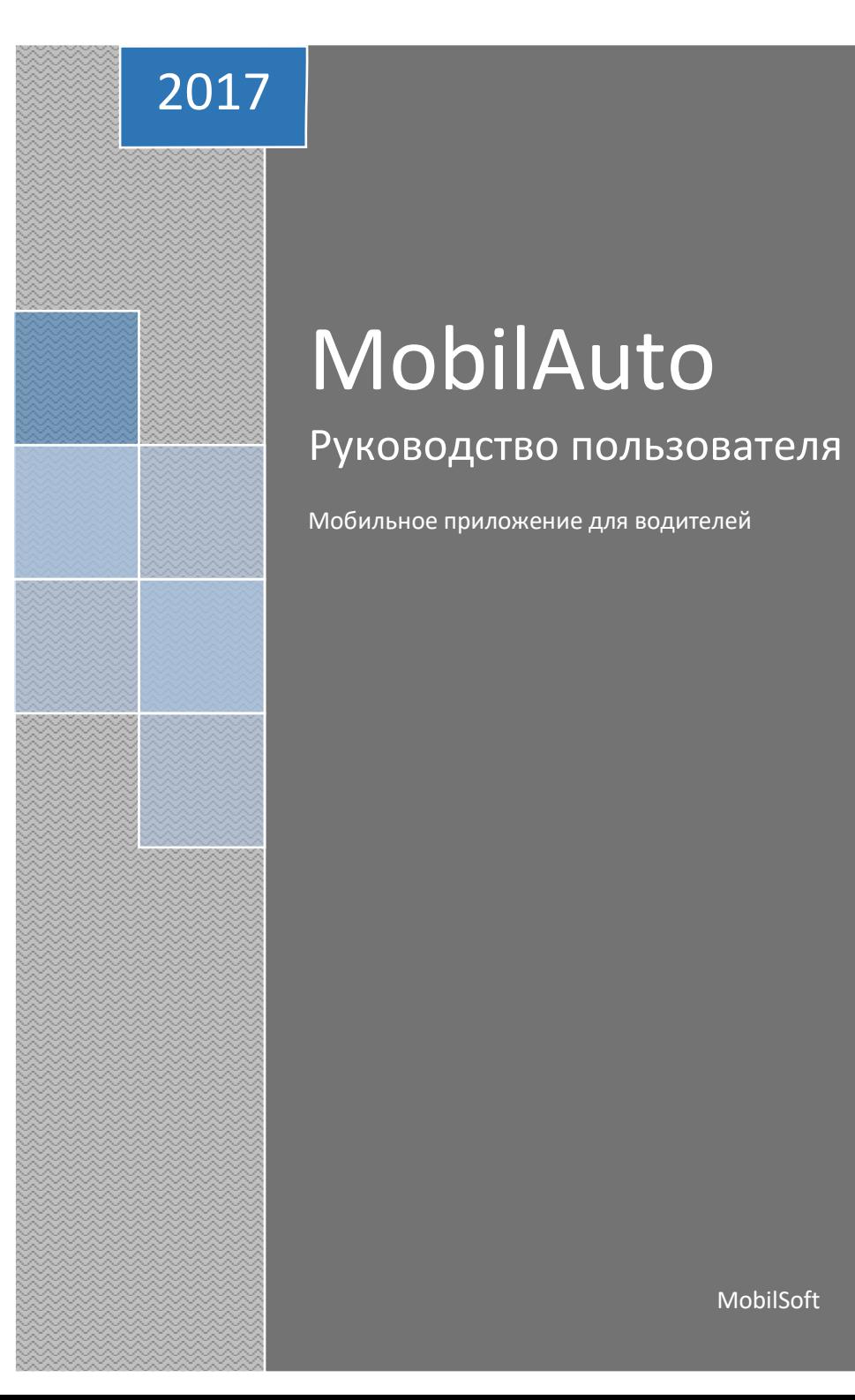

# MobilAuto

# Руководство пользователя

Мобильное приложение для водителей

MobilSoft

# Оглавление

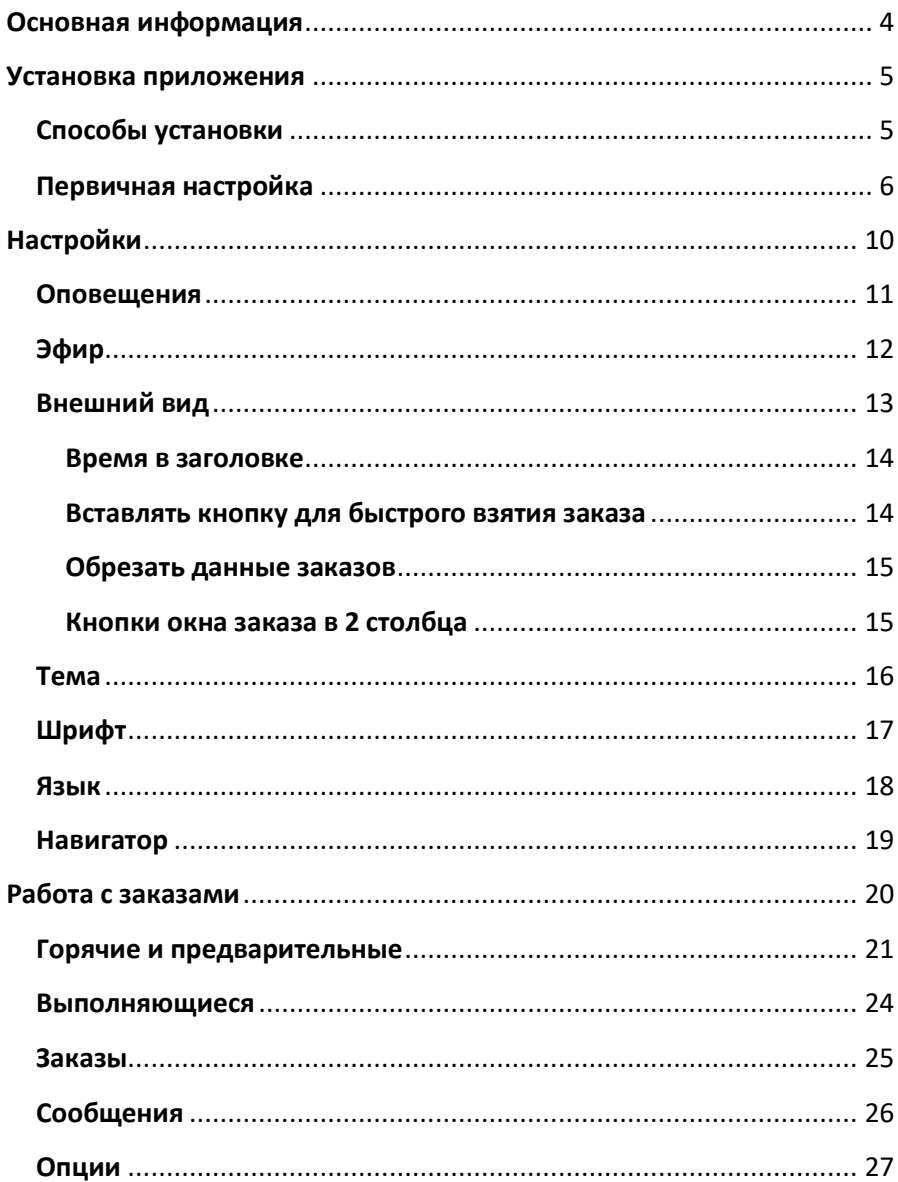

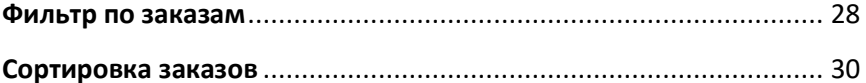

# Основная информация

<span id="page-3-0"></span>Приложение работает на следующих мобильных платформах:

- **Java mobile**  Работает на большинстве мобильных устройств Nokia, Samsung, Sony ericsson, LG $^{\rm 1}$ .
- **Android** Работает практически на всех устройствах с ОС Android<sup>2</sup>.

# **Технические требования:**

1

- Для работы приложения на **мобильном устройстве** необходимо настроить доступ в интернет GPRS или 3G.
- Для работы **таксометра или навигатора** в мобильном устройстве необходимо наличие GPS модуля.
- Таксометр и навигатор работают только на мобильных устройствах с ОС Android.

 $1 B$  редких случаях могут возникать трудности с установкой или правильной работой приложения из-за версии прошивки платформы java.

<sup>&</sup>lt;sup>2</sup> В редких случаях могут возникать трудности с работой таксометра или навигатора из-за качества GPS модуля.

# Установка приложения

<span id="page-4-0"></span>Установка приложения состоит из двух этапов: скачивания и [установки](#page-4-1) программы, а также выполнени[я первичной настройки](#page-5-0).

# Способы установки

<span id="page-4-1"></span>Установить приложение на мобильное устройство можно несколькими способами:

# **Способ № 1**

Скачать приложение на компьютер и, используя Bluetooth, отправить на мобильное устройство.

Ссылки для скачивания:

Java mobile:

<http://www.mobilauto.com.ua/mobile/j2me/full/latest/ma.jar> Android:

<http://www.mobilauto.com.ua/mobile/android/latest/ma.apk>

# **Способ № 2**

Ввести адрес ссылки непосредственно на мобильном устройстве (через браузер или СМС).

Ссылки для скачивания:

Java mobile:

<http://www.mobilauto.com.ua/mobile/j2me/full/latest/ma.jar> Android:

<http://www.mobilauto.com.ua/mobile/android/latest/ma.apk>

# **Способ № 3 (для ОС Android)**

<span id="page-4-2"></span>С помощью смартфона на ОС Android зайти в приложение Play Маркет и в строке поиска ввести «программа для водителей такси MobilAuto». Далее произвести установку приложения.

# вичная настройка

<span id="page-5-0"></span>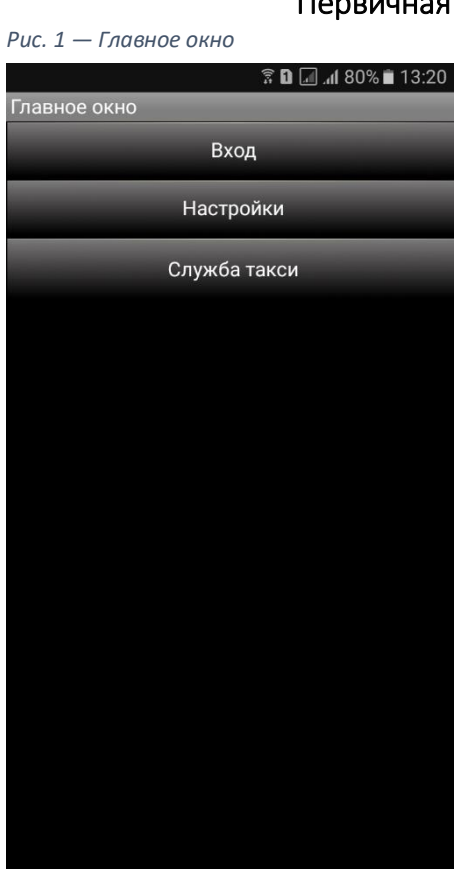

**Вход** — соединение с сервером вашей службы такси. Вход в основное рабочее меню приложения.

**Настройки** — в данном пункте меню можно настроить различные функции приложения. *[Подробнее…](#page-9-0)*

**Служба такси** — в данном меню вводиться ID службы такси. ID вводится один раз после установки приложения на мобильное устройство.

#### *Рис. 2 — Служба такси*

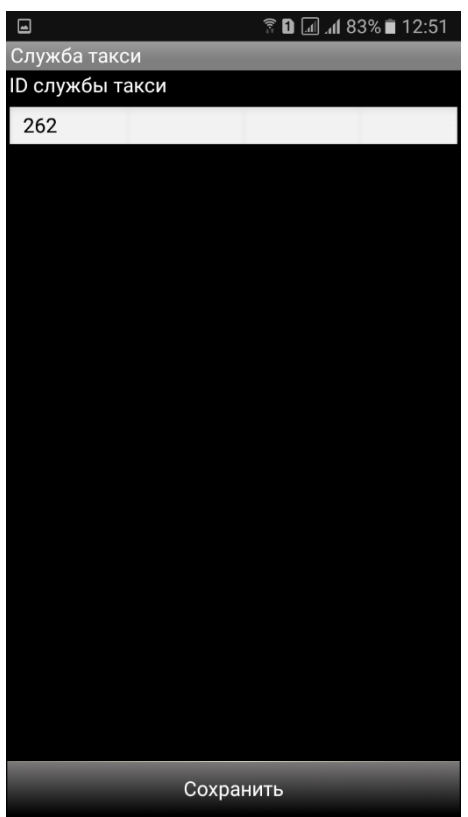

**ID службы такси** уникальный идентификатор службы такси. После ввода ID в приложении сохраняются настройки вашей службы (ip адреса, порт, название).

После ввода ID своей службы необходимо нажать кнопку сохранить. Если вы ввели правильный ID появится название вашей службы [\(Рис. 3](#page-7-0)).

#### <span id="page-7-0"></span>*Рис. 3 — Название службы такси*

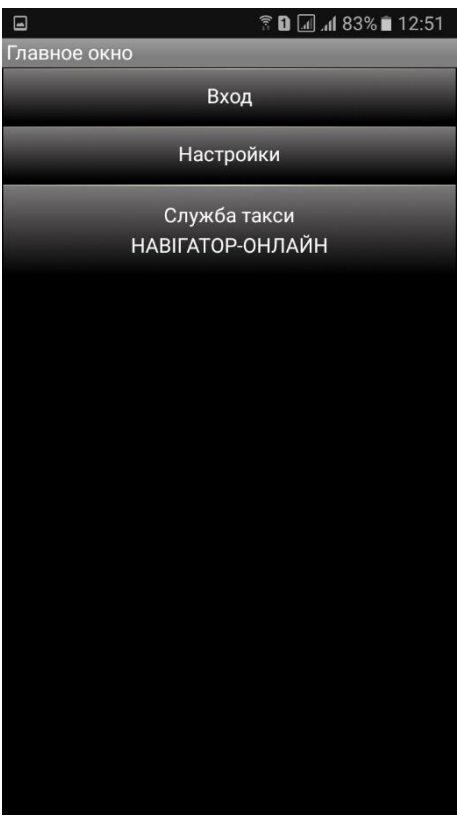

После ввода ID вашей службы такси на главном экране приложения будет отображаться название службы, к которой вы подключены в данный момент [\(Рис. 3](#page-8-0)).

При дальнейших подключениях вводить ID не требуется. В случае необходимости подключиться к другой службе такси необходимо заново ввести её ID.

Далее необходимо зайти в меню [настройки,](#page-9-0) выбрать пункт **позывной**, ввести логин и пароль, который вам присвоили в службе такси и нажать кнопку **сохранить** (смотрите [Рис](#page-8-0). 4 — [Рис.](#page-8-1) 5).

После нажатия **сохранить** вы попадете на экран с настройками. Для перехода к основному меню — нажмите на системную кнопку вашего

телефона **назад** (стрелочка).

Если все введено верно, вы сможете подключиться к серверу вашей службы такси и выполнять заказы нажав кнопку **ВХОД**.

Данные действия выполняются только один раз. При первой настройке приложения. При последующих подключениях вам необходимо будет нажать только кнопку **ВХОД**.

<span id="page-8-1"></span>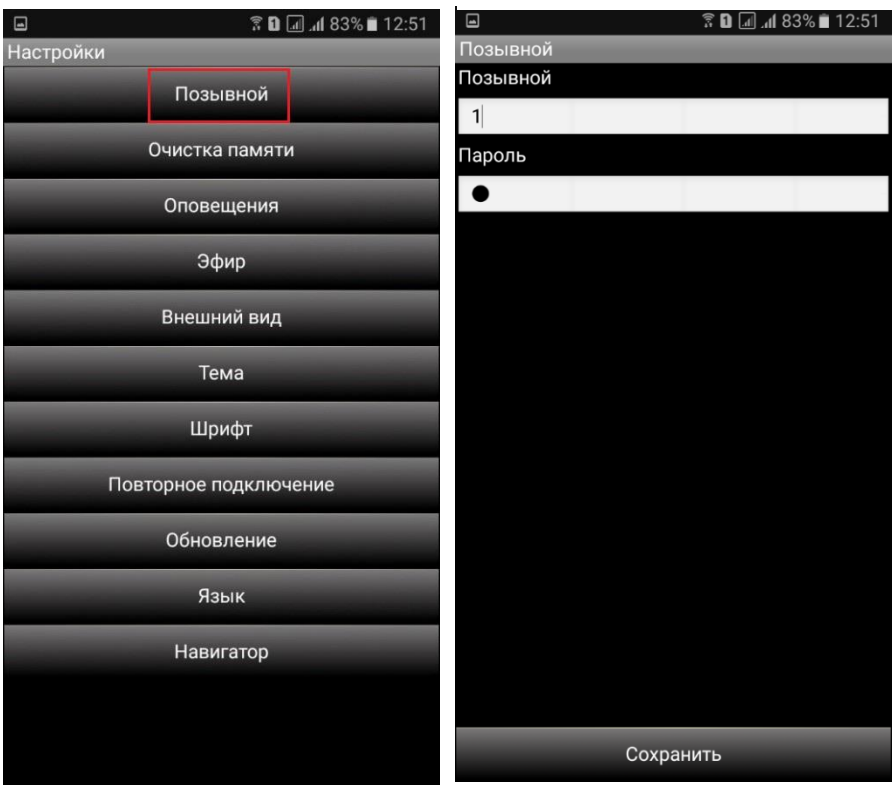

# <span id="page-8-0"></span>*Рис. 4 — Выбор пункта меню Позывной Рис. 5 — Ввод логина/пароля*

# Настройки

<span id="page-9-0"></span>*Рис. 6 — Настройки*

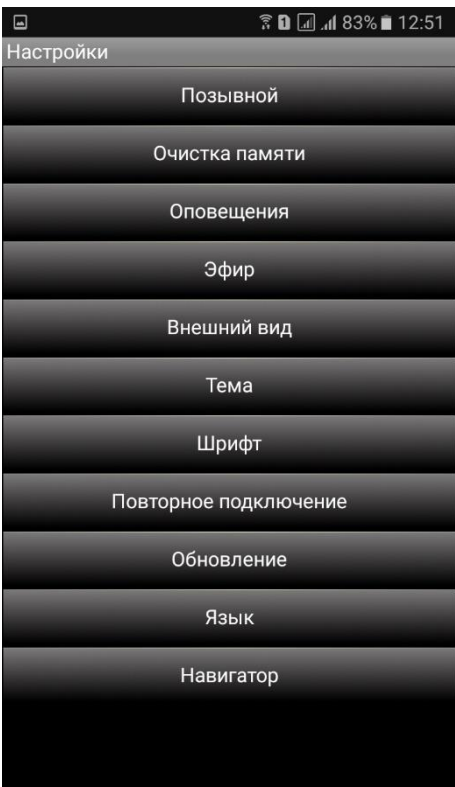

**Позывой** — в данном пункте меню вводятся позывной водителя и пароль для входа в приложение.

**Очистка памяти** — в данном меню можно удалить всю информацию о заказах и текстовые сообщения.

**Оповещения** — настройка громкости звука, уровня подсветки, включение или отключение виброзвонка для различных видов оповещений. [Подробнее…](#page-10-0)

**Эфир** — настройка отображения заказов в эфире. [Подробнее…](#page-11-0)

**Внешний вид** — в данном меню можно настроить внешний вид основного меню и информацию, отображаемую в заказе. [Подробнее…](#page-12-0)

**Тема** — настройка внешнего вида экрана. [Подробнее…](#page-15-0)

**Шрифт** — настройка [размера шрифта](#page-16-0) в приложении.

**Повторное подключение** — интервал автоматического соединения с сервером (рекомендовано не менять).

**Обновление** — обновление версии приложения. **Язык** — выбо[р языка интерфейса](#page-17-0) приложения.

**Навигатор —** выбор GPS [навигатора](#page-18-0).

# Оповещения

### <span id="page-10-0"></span>Выполните привычную для вас настройку оповещений.

*Рис. 7 — Общие настройки оповещений Рис. 8 — Перечень настроек*

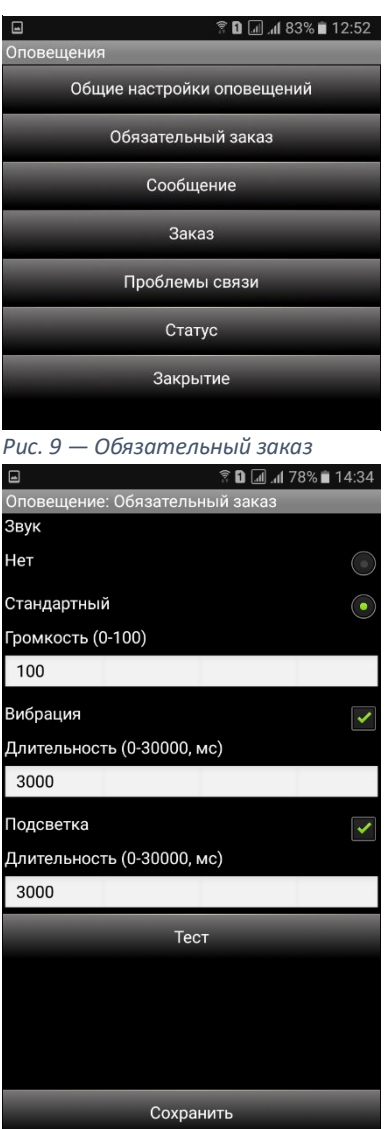

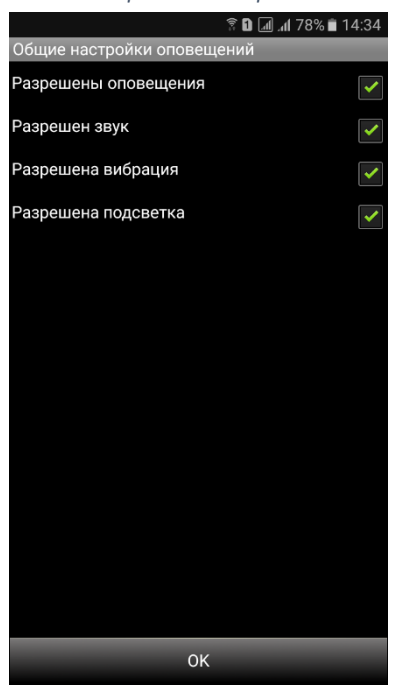

# Эфир

**Отдельно - Горячие/**

<span id="page-11-0"></span>*Рис. 10 — Эфир*

| <b><u><b>O</b></u></b> I I II II 82%■ 12:52<br>$\boxed{\blacksquare}$ | Предварительные - в главном                                                                                                    |
|-----------------------------------------------------------------------|----------------------------------------------------------------------------------------------------|
| Эфир                                                                  | меню приложения заказы будут                                                                                                    |
| Отдельно - Гарячие/Предварительные<br>$\bigodot$                      | автоматически делиться на две                                                                                                    |
|                                                                       | категории «Горячие»<br>и                                                                                                    |
| Вместе - Эфир<br>j.                                                   | «Предварительные»,<br>и                                                                                                    |
| Разрешить предварительные                                             | отображаться<br>на разных                                                                                                    |
|                                                                       | вкладках меню.                                                                                                    |
|                                                                       | «Горячие» - заказы на<br>ближайшее время. Можно<br>указать время подачи 5, 10, 15<br>минут.<br>«Предварительные»<br>заказы на определенное время,<br>указанное клиентом. Возможно<br>только подтвердить заказ нажав<br>кнопку ПРИНЯТЬ. |
|                                                                       | Вместе - Эфир — в главном                                                                                                    |
|                                                                       | меню приложения «Горячие» и                                                                                                    |
|                                                                       | «Предварительные» заказы                                                                                                    |
| Сохранить                                                             | будут отображаться на одной<br>вкладке.                                                                                                    |

**Разрешить предварительные —** если убрать галочку вы не сможете видеть предварительные заказы.

# Внешний вид

#### <span id="page-12-0"></span>*Рис. 11 — Внешний вид*

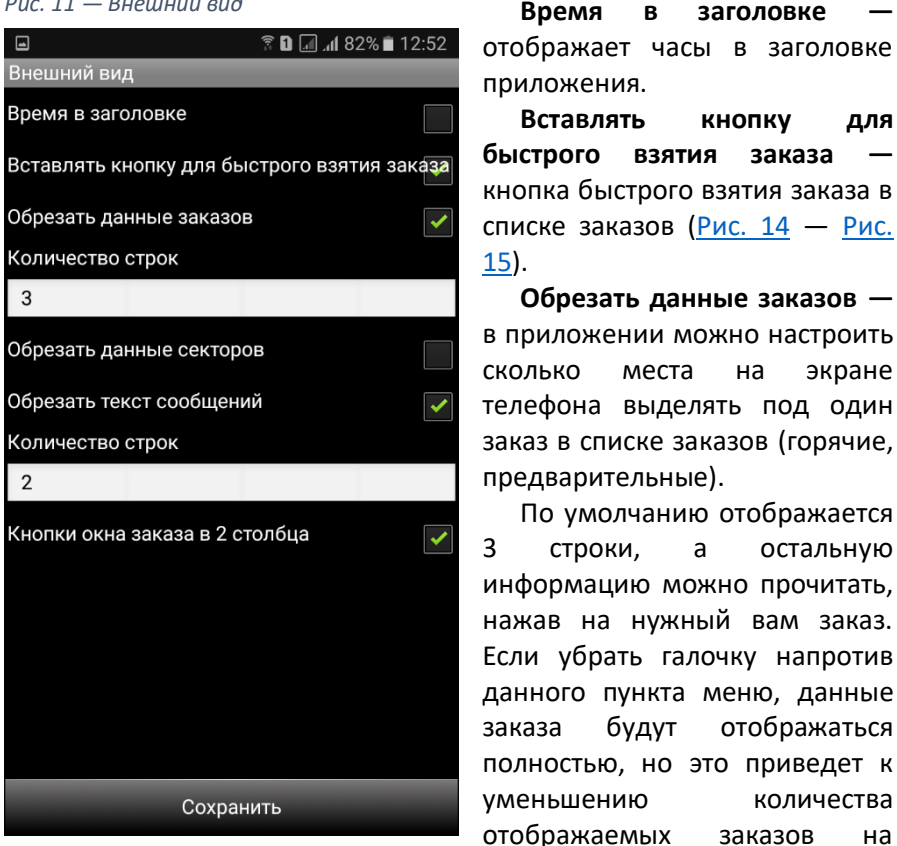

экране. Также можно изменить количество строк указав свое значение в пункте «количество строк» ([Рис. 12](#page-13-4) — [Рис. 13](#page-13-5)).

**Обрезать данные секторов** — настройка количества строк в списке секторов.

**Обрезать текст сообщений** — настройка количества строк для текстовых сообщений.

**Кнопки окна заказа в 2 столбца** — отображение меню во вкладке выполняющиеся.

# <span id="page-13-0"></span>Время в заголовке

<span id="page-13-5"></span><span id="page-13-4"></span>Выполните индивидуальную настройку времени в заголовке.

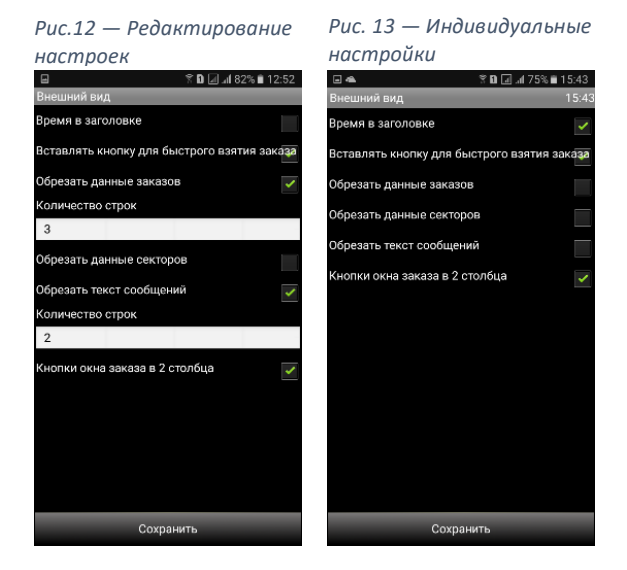

# Вставлять кнопку для быстрого взятия заказа

Примеры того, как выглядит приложение с кнопкой быстрого взятия заказа и без неё.

#### <span id="page-13-2"></span>*Рис. 14 — Кнопка*

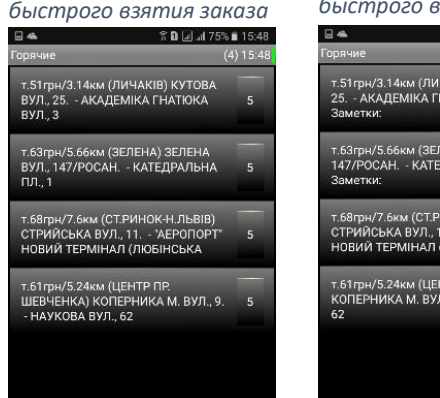

#### <span id="page-13-3"></span><span id="page-13-1"></span>*Рис. 15 — Без кнопки*

#### *быстрого взятия заказа*

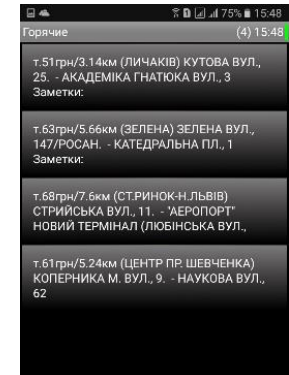

# <span id="page-14-0"></span>Обрезать данные заказов

### <span id="page-14-1"></span>Примеры настройки отоыбражения информации о заказах.

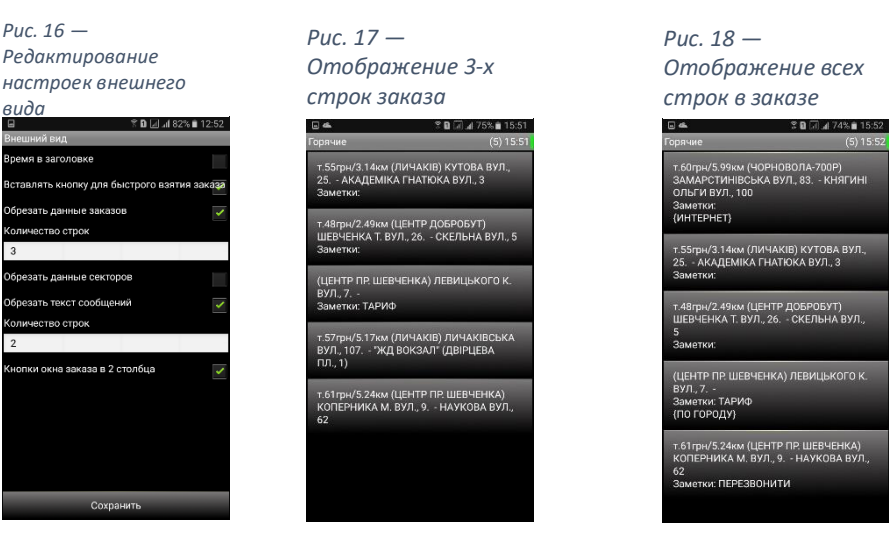

# Кнопки окна заказа в 2 столбца

Примеры настройки отображения заказа в два столбца.

#### *Рис. 19 —*

*Редактирование настроек внешнего вида*

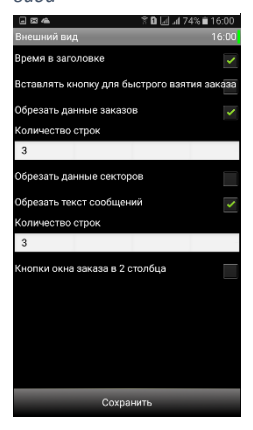

*Рис. 20 — Отображение заказа в 2 столбца*

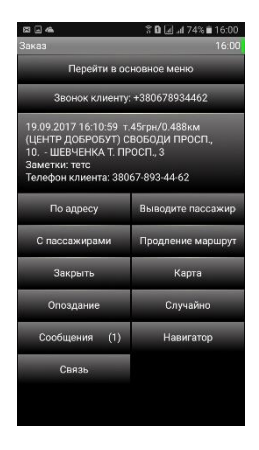

*Рис. 21 — Отображение заказа в один столбец*

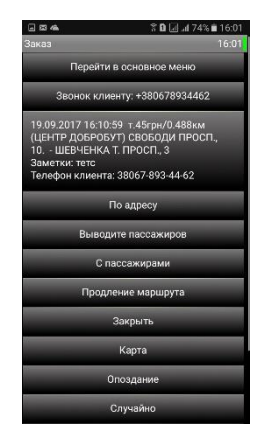

# Тема

<span id="page-15-0"></span>Выберите удобную для вас цветовую тему отображения. Примеры тем показаны на рисунках.

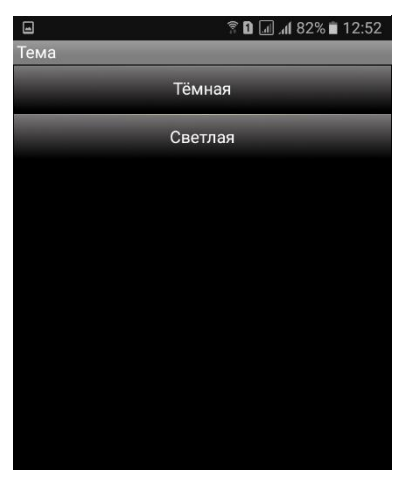

### *Рис. 24— Светлая тема*

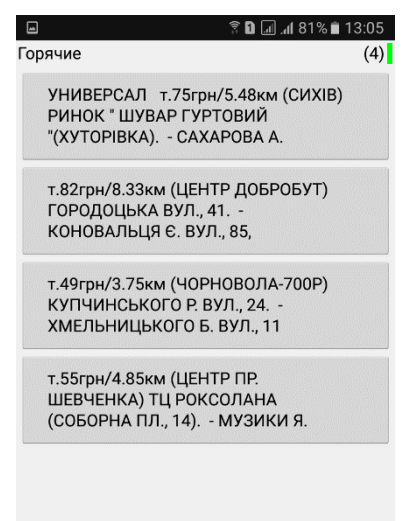

#### *Рис. 22 — Выбор темы Рис. 23 — Тёмная тема*

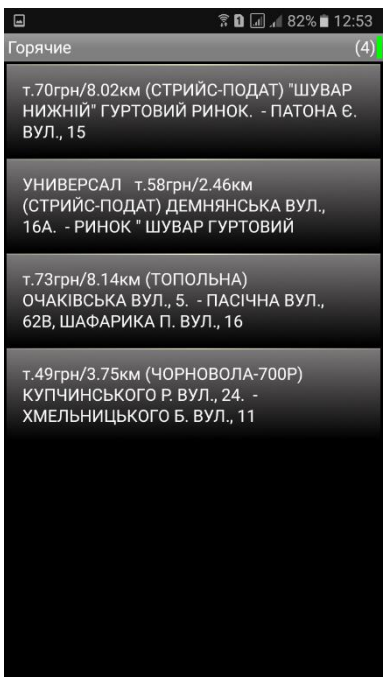

# Шрифт

<span id="page-16-0"></span>Выберите удобный для вас размер шрифта. Примеры отображения показаны на рисунках.

*Рис. 25 — Выбор размера шрифта*

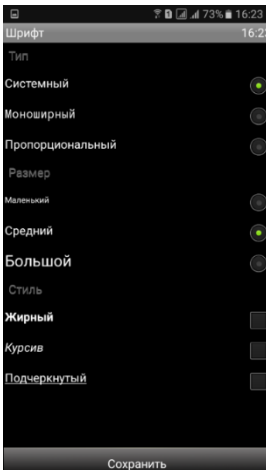

*Рис. 27 — Выполнены индивидуальные настройки* 

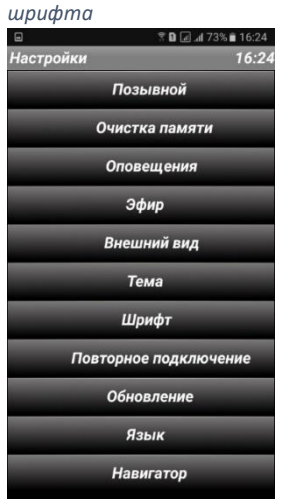

*Рис. 26 — Размер шрифта по умолчанию*

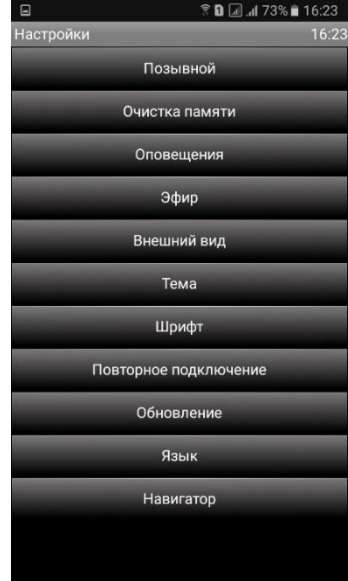

# Язык

<span id="page-17-0"></span>В мобильном приложении MobilAuto для выбора доступно несколько языков интерфейса.

*Рис. 28 — Русский интерфейс*

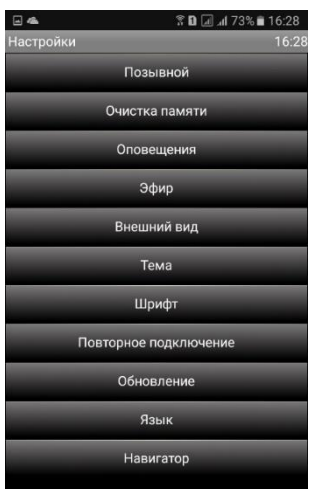

#### *Рис. 30 — Азербайджанский интерфейс*

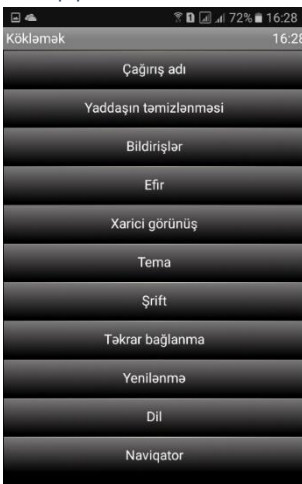

#### *Рис. 29 — Украинский интерфейс*

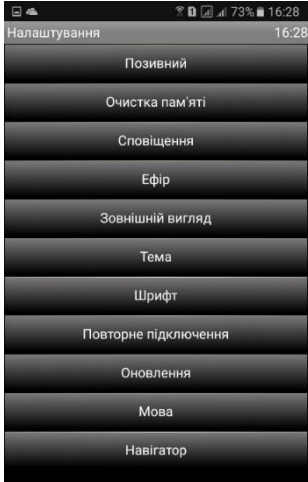

# Навигатор

# <span id="page-18-0"></span>*Рис. 31 — Выбор навигатора*

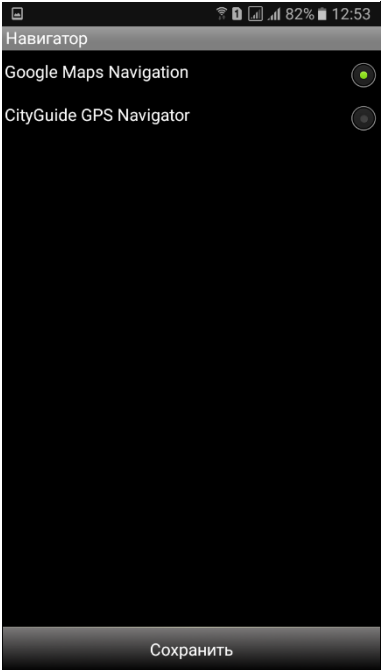

Данный пункт меню позволяет выбрать навигатор для использования в приложении.

# Работа с заказами

<span id="page-19-0"></span>*Рис. 32 — Работа с заказами. Стартовое меню*

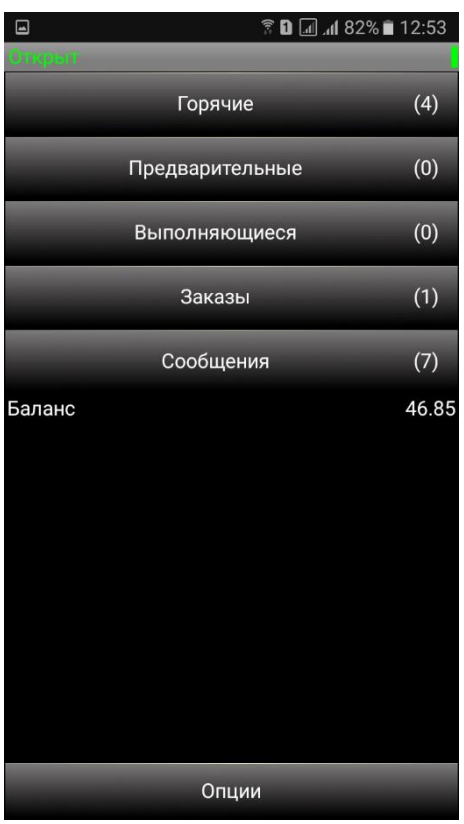

**Горячие** — свободные заказы в эфире на ближайшее время.

При нажатии на данный пункт меню открывается список заказов доступных водителю.

#### **Предварительные** —

свободные заказы в эфире на время клиента. При нажатии на данный пункт меню открывается список заказов доступных водителю.

**Выполняющиеся** — заказы, выполняющиеся водителем в данный момент. В этом пункте меню водитель может работать с принятым им заказом.

**Заказы** — архив выполненных водителем заказов.

**Сообщения** —

информационные сообщения.

**Баланс** — текущий баланс водителя.

**Опции —** меню с настройками приложения.

# <span id="page-20-0"></span>Горячие и предварительные

#### <span id="page-20-1"></span>*Рис. 33 — Список заказов*

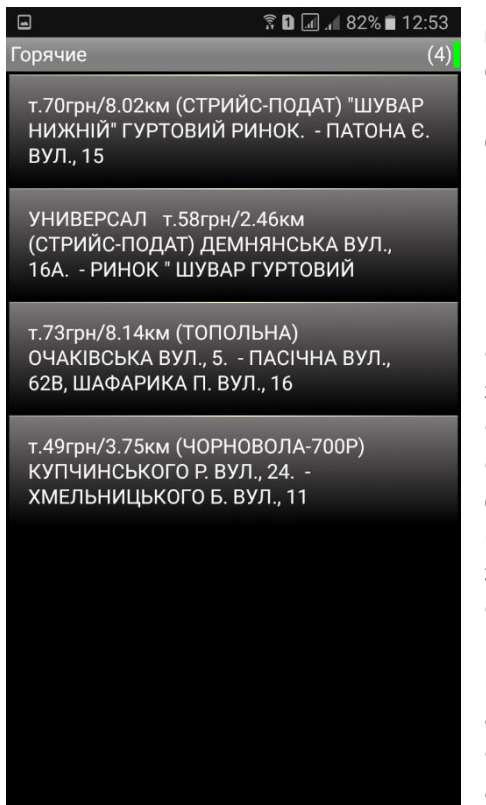

При нажатии на пункт меню **горячие** или **предварительные** открывается данное окно, в котором вы видите список свободных заказов. При нажатии на заказ откроется новое окно с возможностью принятия вами этого заказа.

### **Данные в заказе:**

• т.70грн — стоимость заказа.

• 8.02км — длина заказа.

• (СТРИЙС-ПОДАТ) сокращенное название района (сектора) в котором находится заказ.

• «ШУВАР НИЖНІЙ» ГУРТОВИЙ РИНОК — адрес куда необходимо подать автомобиль.

• ПАТОНА Є. ВУЛ.,  $15$ адрес куда необходимо отвести клиента.

#### *Рис. 34 — Выбранный заказ*

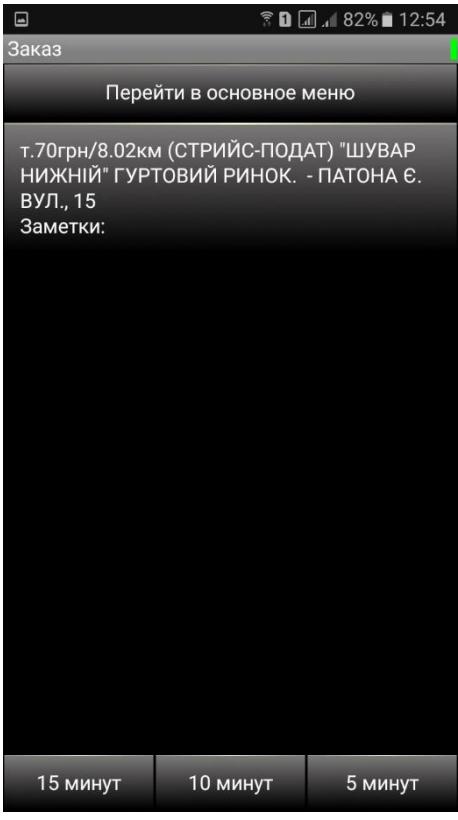

После нажатия на заказ, выбранный из общего списка, откроется данное окно. Вы можете принять данный заказ указав время, через которое будете по первому адресу. Для этого необходимо нажать на одну из кнопок «15 минут», «10 минут» или «5 минут». Если Вы не хотите выполнять этот заказ вам необходимо нажать на системную кнопку **НАЗАД** (стрелочка) и вы вернетесь в общий список заказов ([Рис. 33](#page-20-1)).

*Рис. 35 — Оповещение об успешно взятом заказе*

 $\blacksquare$ 

▼ 日 回 川 82% ■ 12:55

Сообщение 19.09.2017 12:55:19

Вы приняли заказ: 19.09.2017 13:05:59 т.45грн/0.488км (ЦЕНТР ДОБРОБУТ) СВОБОДИ ПРОСП., 10. - ШЕВЧЕНКА Т. ПРОСП., 3 Заметки: тетс Телефон клиента: 38067-893-44-62

Перейти к обработке заказа

После принятия заказа Вам придет текстовое сообщение со звуковым оповещением подтверждающее, что заказ за вами. Далее необходимо нажать на кнопку «перейти к обработке заказа».

# Выполняющиеся

<span id="page-23-0"></span>*Рис. 36 — Выполняющийся заказ*

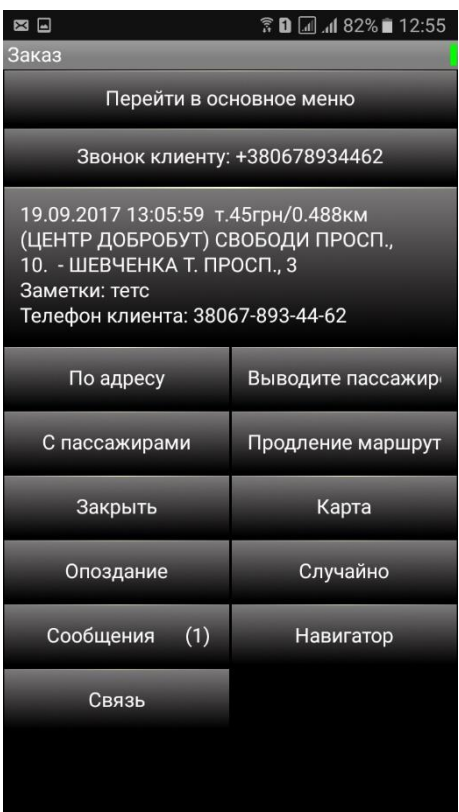

**По адресу** — оповещение диспетчера вашей службы такси, что вы прибыли на заказ.

**Выводите пассажиров** оповещение диспетчера вашей службы такси о необходимости перезвонить клиенту

**С пассажирами** оповещение диспетчера вашей службы такси, что вы с пассажирами и выполняете заказ.

**Продление маршрута** оповещение диспетчера вашей службы такси, что у вас будет изменение в заказе.

**Закрыть** — закрывает заказ как выполненный.

**Карта** — отображает текущее местоположение клиента, который заказал такси через мобильное приложение.

**Опоздание** — изменяет время прибытия на заказ

**Случайно** — текстовое сообщение, что вы взяли заказ случайно. Данной функцией можно воспользоваться в течении 5 минут после принятия заказа.

**Сообщения** — информационные сообщения по текущему заказу.

**Навигатор** — открывает GPS навигатор на вашем мобильном устройстве с указанными адресами по текущему заказу.

**Связь** — в этом пункте меню можно отправить текстовое сообщение диспетчеру вашей службы такси или позвонить ему.

# <span id="page-24-0"></span>Заказы

#### *Рис. 38 — Список архивных заказов*

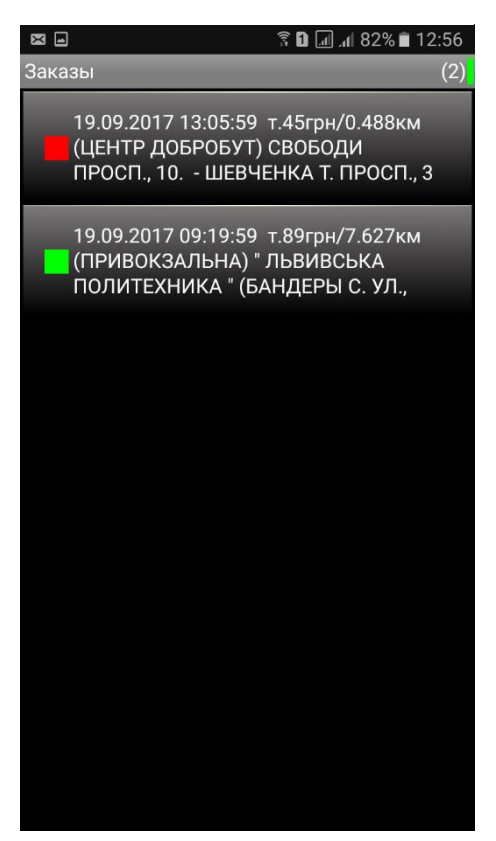

При нажатии на главном экране на пункт меню ЗАКАЗЫ открывается данное окно. В этом окне отображается архив ваших заказов, а также их статус (красный квадратик — заказ не выполнен, зеленый квадратик заказ выполнен).

# Сообщения

### <span id="page-25-0"></span>*Рис. 39 — Список сообщений*

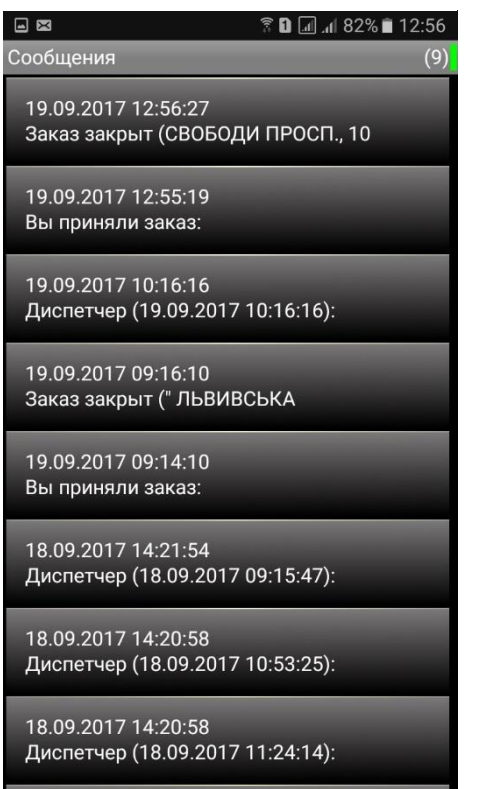

 $10.00.2017.00.47.45$ 

При нажатии на главном экране на пункт меню СООБЩЕНИЯ открывается данное окно. В этом окне отображаются все информационные сообщения, которые поступили вам.

# Опции

<span id="page-26-0"></span>*Рис. 40 — Список опций*

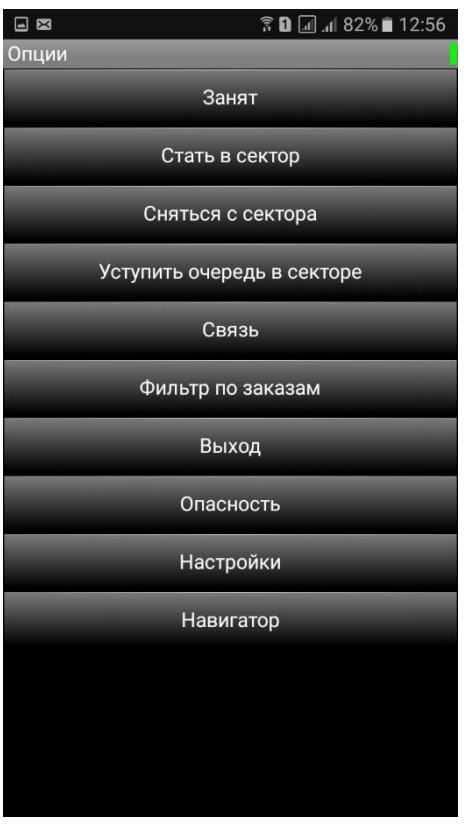

**Занят** — при нажатии на пункт меню ЗАНЯТ, вам не будут приходить заказы в порядке очереди или через GPS координаты.

**Стать в сектор** — позволяет зарегистрироваться на стоянке для получения заказа в порядке очереди.

**Снятся с сектора** — отменяет регистрацию на выбранной ранее вами стоянке.

**Уступить очередь в секторе** — позволяет уступить место в очереди на стоянке одному позывному (водителю) зарегистрированному после вас.

**Связь** — в этом пункте меню можно отправить текстовое сообщение диспетчеру вашей службы такси или позвонить ему.

**Фильтр по заказам** настройка отображаемых в эфире заказов.

**Опасность** — текстовое сообщение диспетчеру, что у вас произошла опасная или конфликтная ситуация с пассажирами.

**Настройки** — в данном пункте меню можно настроить различные функции приложения.

**Навигатор** — открывает GPS навигатор на вашем мобильном устройстве.

# Фильтр по заказам

<span id="page-27-0"></span>*Рис. 41 — Настройка фильтров по заказам*

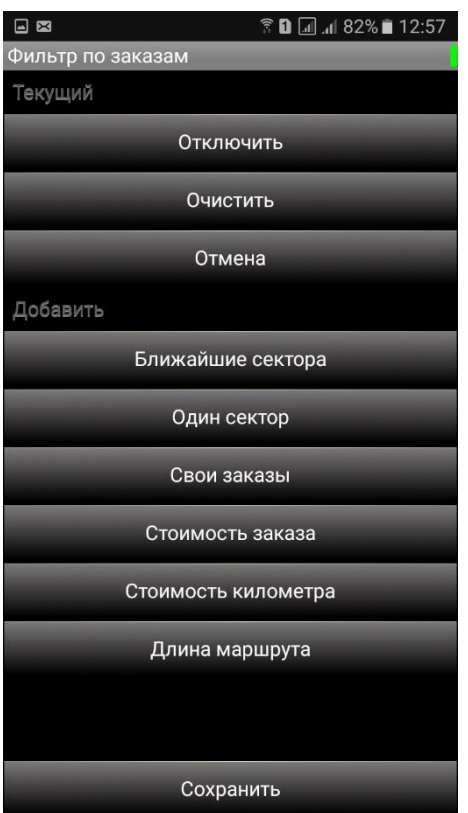

Фильтр по заказам позволяет указать какие заказы вы хотите видеть в эфире на своем приложении. Можно настроить фильтр, как по одному параметру, так и по нескольким параметрам одновременно.

**Отключить / включить** отключает или включает фильтр.

**Очистить** — очищает ранее выбранные вами параметры.

**Отмена** — закрывает окно с фильтрами.

**Ближайшие сектора** — в этом параметре можно выбрать сектор (район) в котором вы находитесь. В этом случае в приложении будут отображаться заказы этого сектора и секторов, которые находятся рядом.

**Один сектор** — в этом параметре можно выбрать

сектор (район) в котором вы находитесь. В приложении будут отображаться заказы только этого сектора.

**Свои заказы** — у вас будут отображаться заказы только вашей службы такси. Заказы от служб партнеров будут скрыты.

**Стоимость заказа** — в этом параметре вы можете указать минимальную или максимальную стоимость заказов, которые будут отображаться в приложении.

**Стоимость километра** — в этом параметре вы можете указать минимальную или максимальную стоимость одного километра в заказе, которые будут отображаться в приложении.

**Длина маршрута** — в этом параметре вы можете указать минимальную или максимальную длину заказов, которые будут отображаться в приложении.

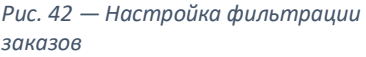

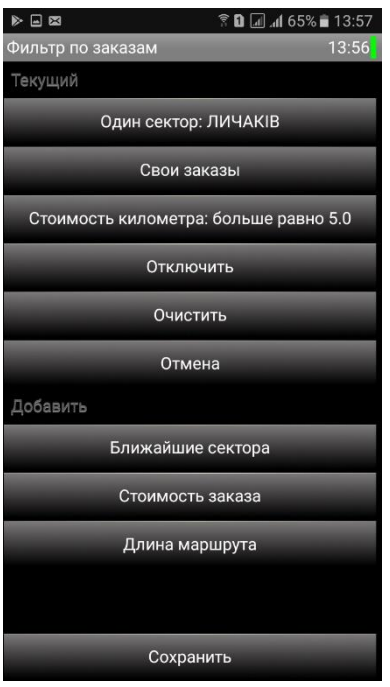

 *учётом настроенных фильтровРис. 43 — Стартовое меню, с* 

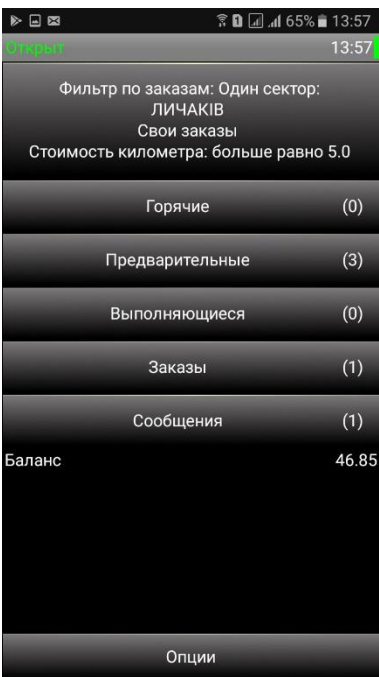

# Сортировка заказов

<span id="page-29-0"></span>*Рис. 44 — Сортировка заказов*

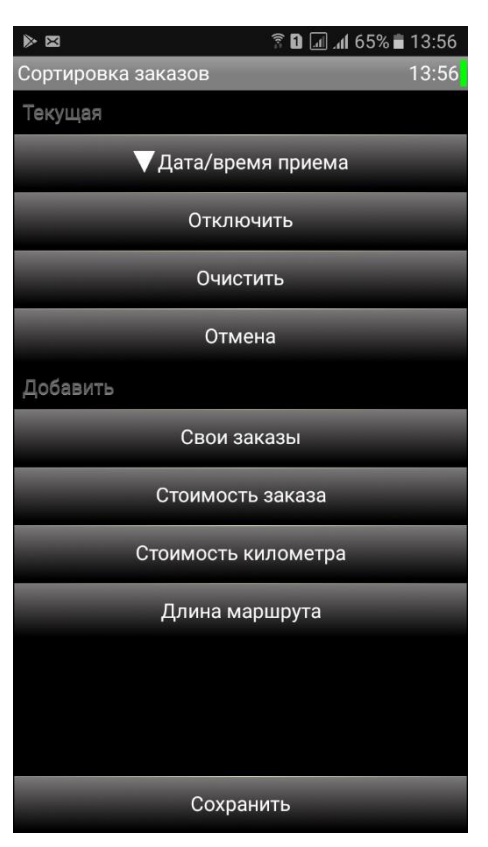

Сортировка заказов позволяет настроить порядок отображения заказов в приложении. Можно настроить сортировку, как по одному параметру, так и по нескольким параметрам одновременно.

**Отключить / включить** отключает или включает сортировку.

**Очистить** — очищает ранее выбранные вами параметры.

**Отмена** — закрывает окно.

**Дата/время приема** позволяет настроить появление новых заказов вверху списка или внизу списка.

**Свои заказы** — позволяет настроить появление заказов непосредственно вашей службы такси вверху списка или внизу списка.

**Стоимость заказа** —

позволяет настроить появление заказов по стоимости. Более дорогие/дешевые вверху или внизу списка.

**Стоимость километра** — позволяет настроить появление заказов по стоимости одного километра в заказе. Более дорогие/дешевые вверху или внизу списка.

**Длина маршрута** — позволяет настроить появление заказов по длине маршрута в заказе. Короткие/длинные вверху или внизу списка.